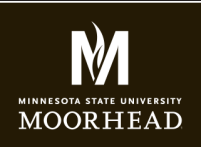

**Instructor**: Alex Fogarty **Office**: CA116 **Email**: alex.fogarty@mnstate.edu

# AUDIO ASSIGNMENT

For our audio module of this course, you have two sound assignments - one in Audacity and one in Garage Band. In your starter template portfolio.html is set up to house these two projects, each in its own column.

#### YOUR ASSIGNMENT WILL BE GRADED ON THE FOLLOWING CRITERIA

## **AUDACITY**

First, as modeled in the Simple Mash Up example (see website), use Audacity to blend a beat from one song into the start and end of a full second song. Tools within Audacity to complete this include the selection and envelope tool, as well as effects that include tempo and volume adjustments. These and more are explained in the Sound Intro and Audacity pdf (see website).

## **GARAGE BAND**

Second, create a one minute long (at least) original composition in Garage Band using loops, as modeled in the Garage Band example (see website). Additional information can be found in the Garage Band pdf (see website).

## **WE WILL REVIEW THE FOLLOWING IN CLASS...**

## **EXPORT AND CONVERT**

- Once created and exported from Audacity and Garage Band, convert these to the file types you will need for modern browsers.
- These include **mp3 and ogg**.

## **ADD TO WEB PAGE - 2 COLUMN LAYOUT**

• Adhering to HTML5 media standards, add these audio files to your portfolio.html page of your website. A two column layout was provided in your starter template for your midterm.

## **DESIGN AND DESCRIBE EACH PROJECT IN ONE COLUMN**

- Add an icon or other appropriate image to accompany each audio file.
- Add a screenshot of your waveform for each project
- Include a paragraph of information for each project. For instance, what songs did you use for the Audacity project, and what type of song were you going for with Garage Band loops.

#### **UPLOAD AND SUBMIT**

- Use an FTP client of your choice to successfully login to upload your portfolio.html to the root of your gcom266 site. Make sure to also upload your mp3s and oggs.
- Submit the link to your portfolio.html page in a Word file. Please check the link to make sure it works.